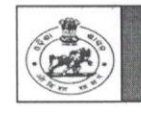

### **ODISHA STAFF SELECTION COMMISSION** Unit - II, Bhubaneswar -  $751001$

Date: 04.07.2023 No.IIE-120/2022 - 2533 /OSSC **Notice** 

Subject: Notice to upload the qualifying Educational Certificates by the candidates shortlisted for the Main written examination vide Notification No.173(C)/OSSC dated 22.06.2023 and Notification No.176/OSSC dated 24.06.2023 for the post of Combined Technical Services Recruitment Examination-2022 for ATO (Degree/Diploma) & ATO(ITI).

Pursuant to Advertisement No.6506/OSSC dated 02.11.2022 and in continuation of Notification No.179(C)/OSSC dt.28.06.2023, it is decided by the Commission that all the candidates who are shortlished for Main written examination of ATO (Diploma/Degree) and ATO (ITI) of Combined Technical Services Recruitment **Examination-2022** must upload their qualifying Educational Certificate (for minimum educational qualification refer clause-  $2(a)$  of the advertisement) from 04.07.2023 to 10.07.2023. If a candidate has been shortlisted for more than one post/service, he/she should upload the qualifying Educational Certificate for each such post/service. The link for uploading qualifying educational certificate is available in the candidate's Login.

The requisite Certificates to be uploaded by the shortlisted candidates is detailed below.

If a candidate fails to upload educational Certificate within the stipulated date and time, Admission Letters for Main Written Examination will not be issued to him/her.

By order of the Commission

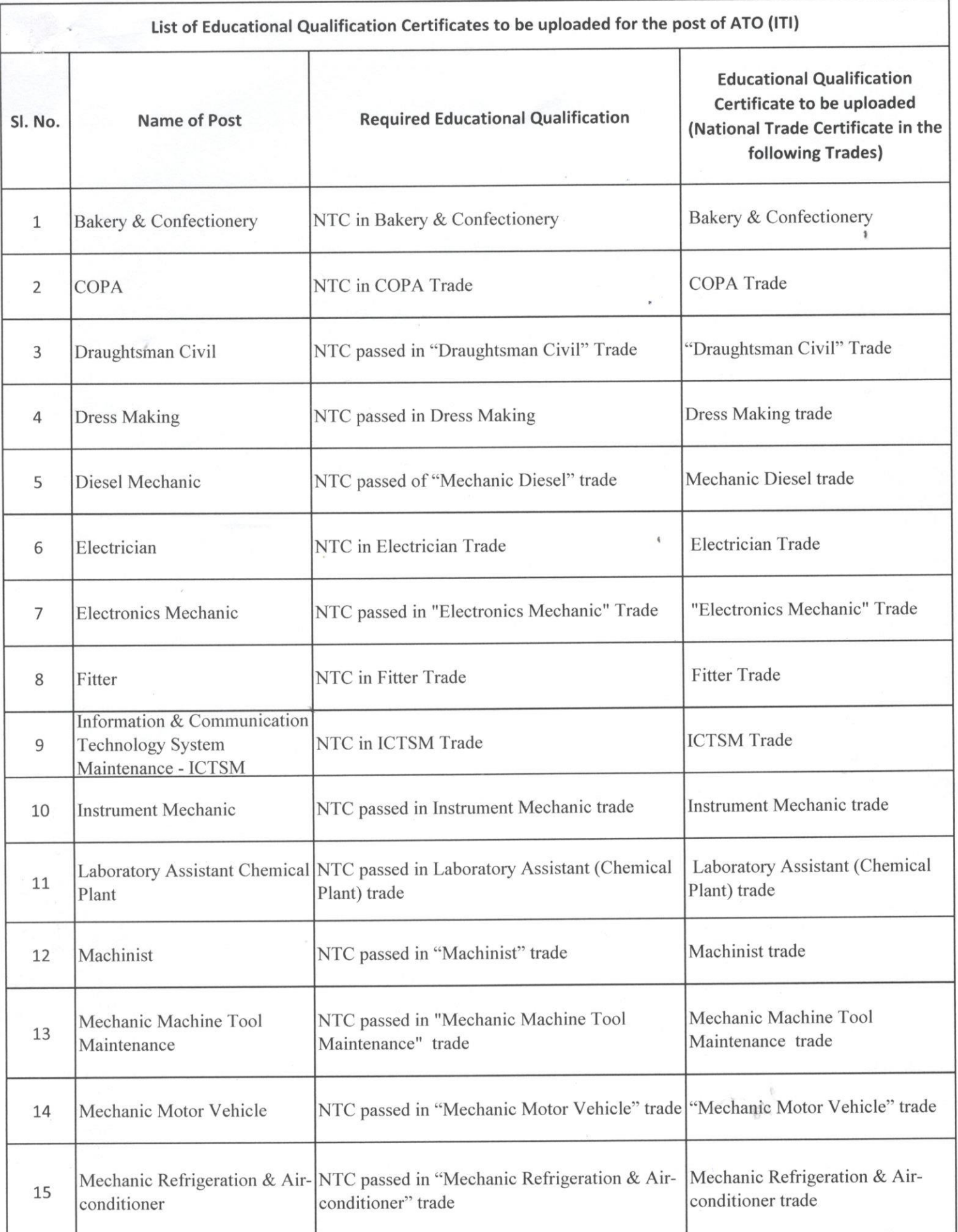

 $\begin{picture}(220,20) \put(0,0){\line(1,0){10}} \put(15,0){\line(1,0){10}} \put(15,0){\line(1,0){10}} \put(15,0){\line(1,0){10}} \put(15,0){\line(1,0){10}} \put(15,0){\line(1,0){10}} \put(15,0){\line(1,0){10}} \put(15,0){\line(1,0){10}} \put(15,0){\line(1,0){10}} \put(15,0){\line(1,0){10}} \put(15,0){\line(1,0){10}} \put(15,0){\line($ 

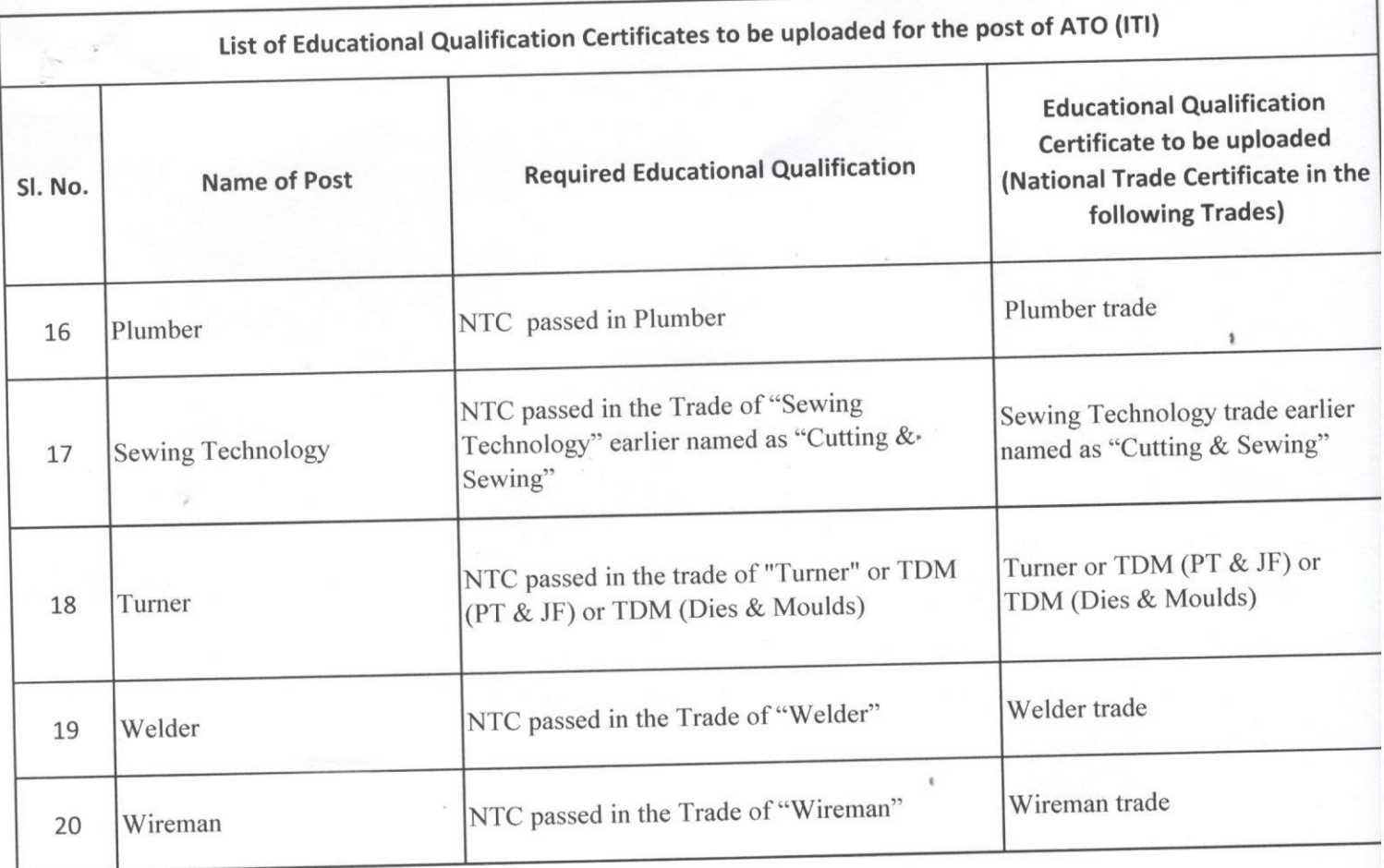

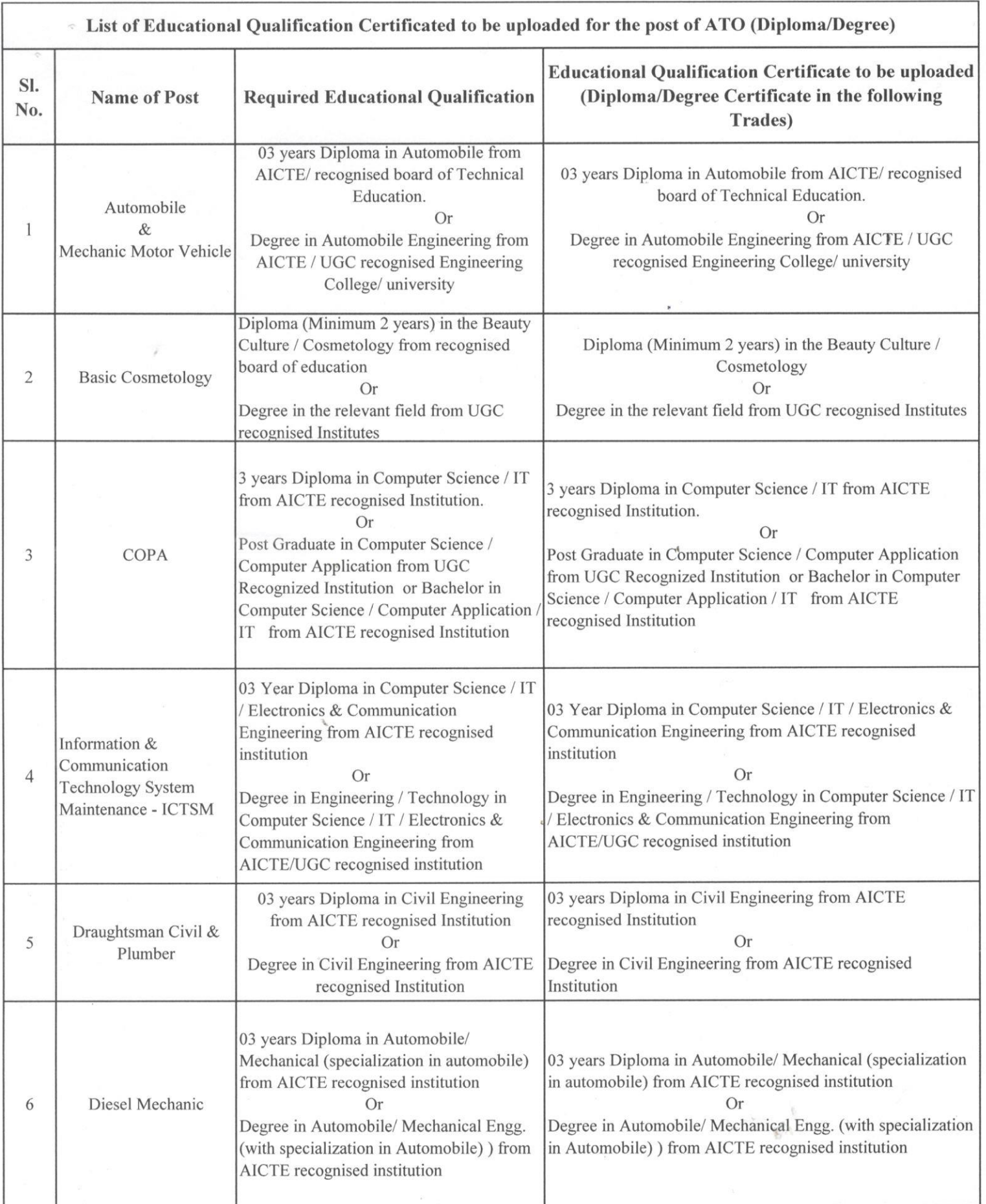

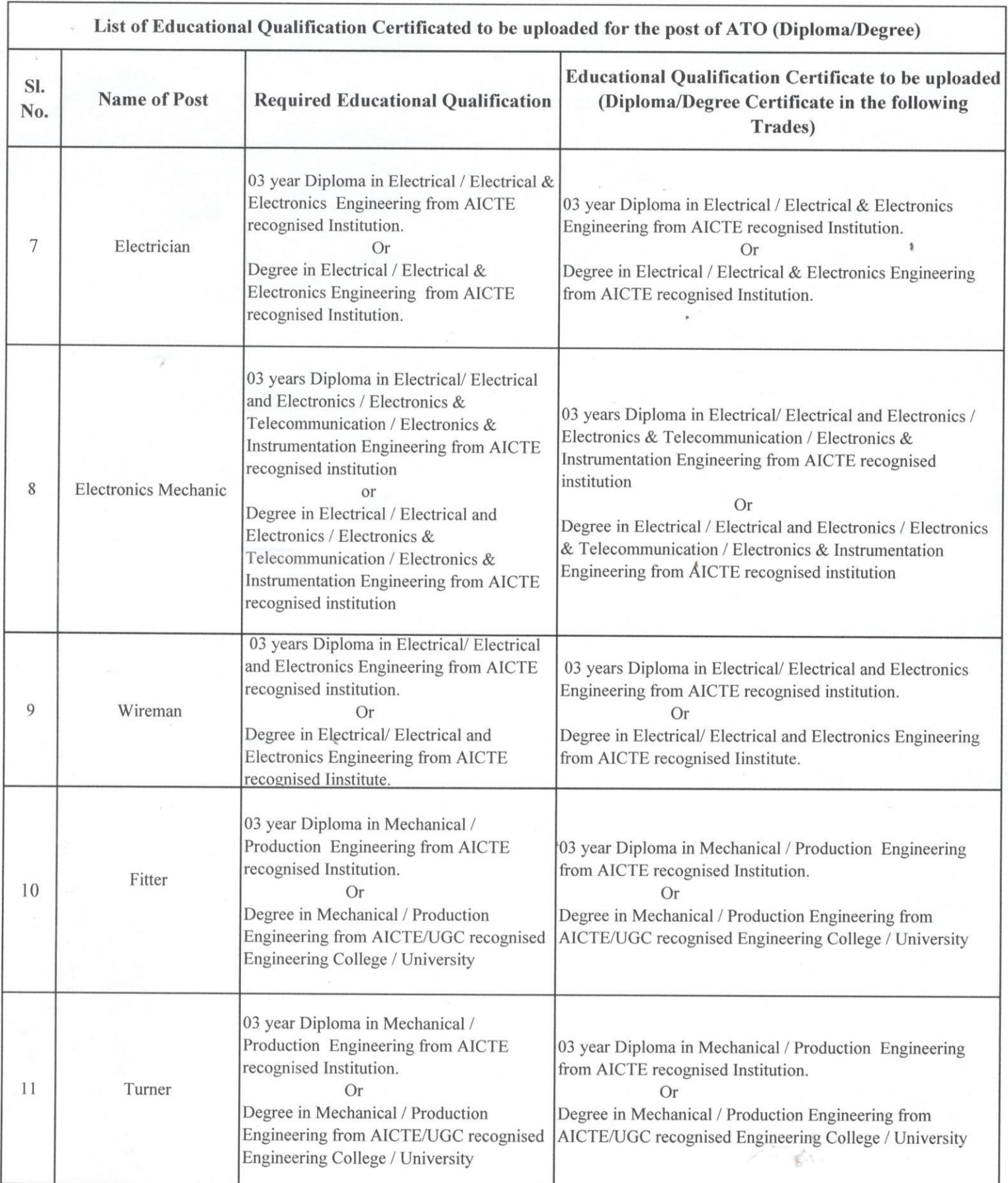

 $\frac{16}{100}$ 

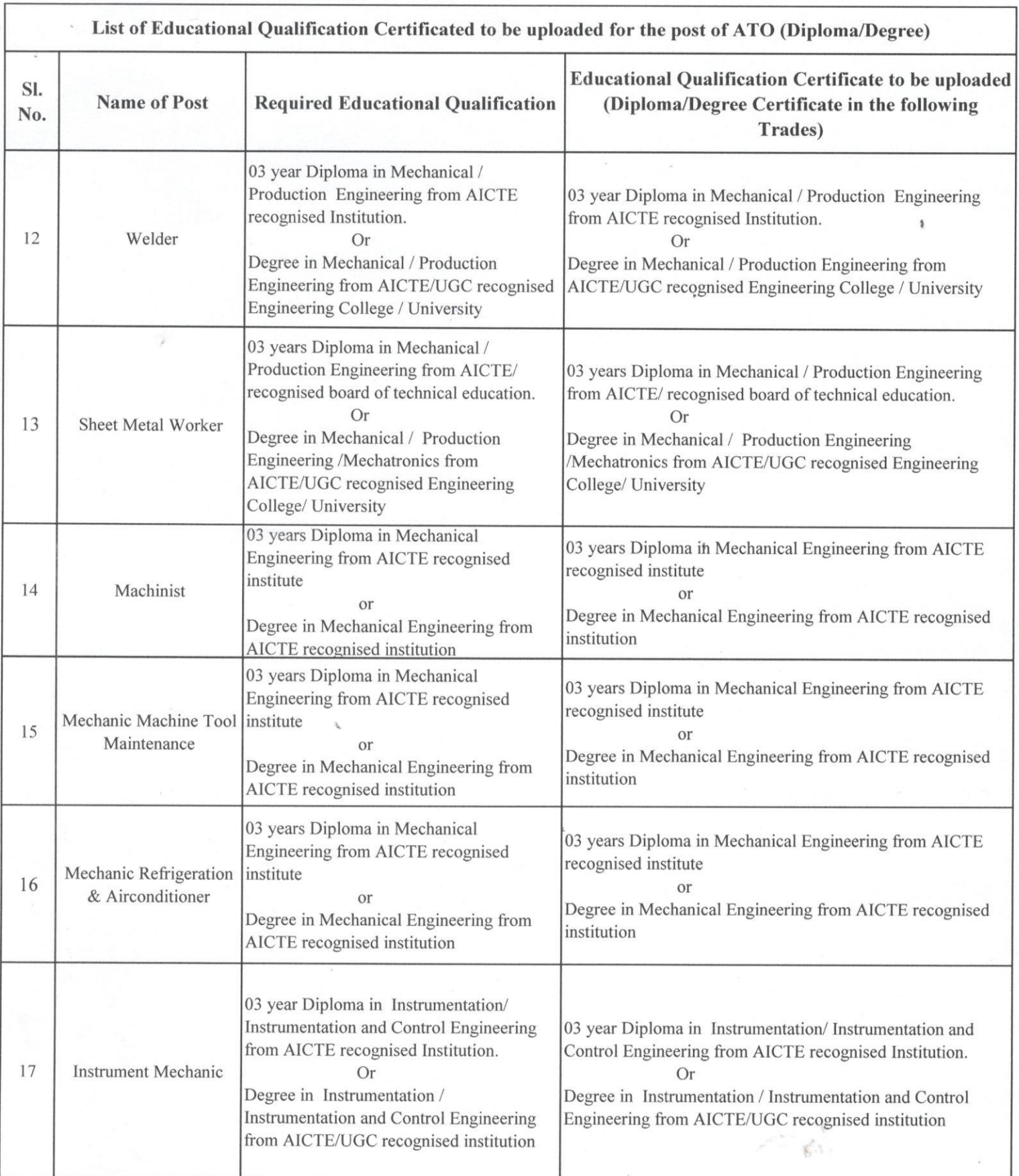

 $25$ 

 $\hat{\eta}$ 

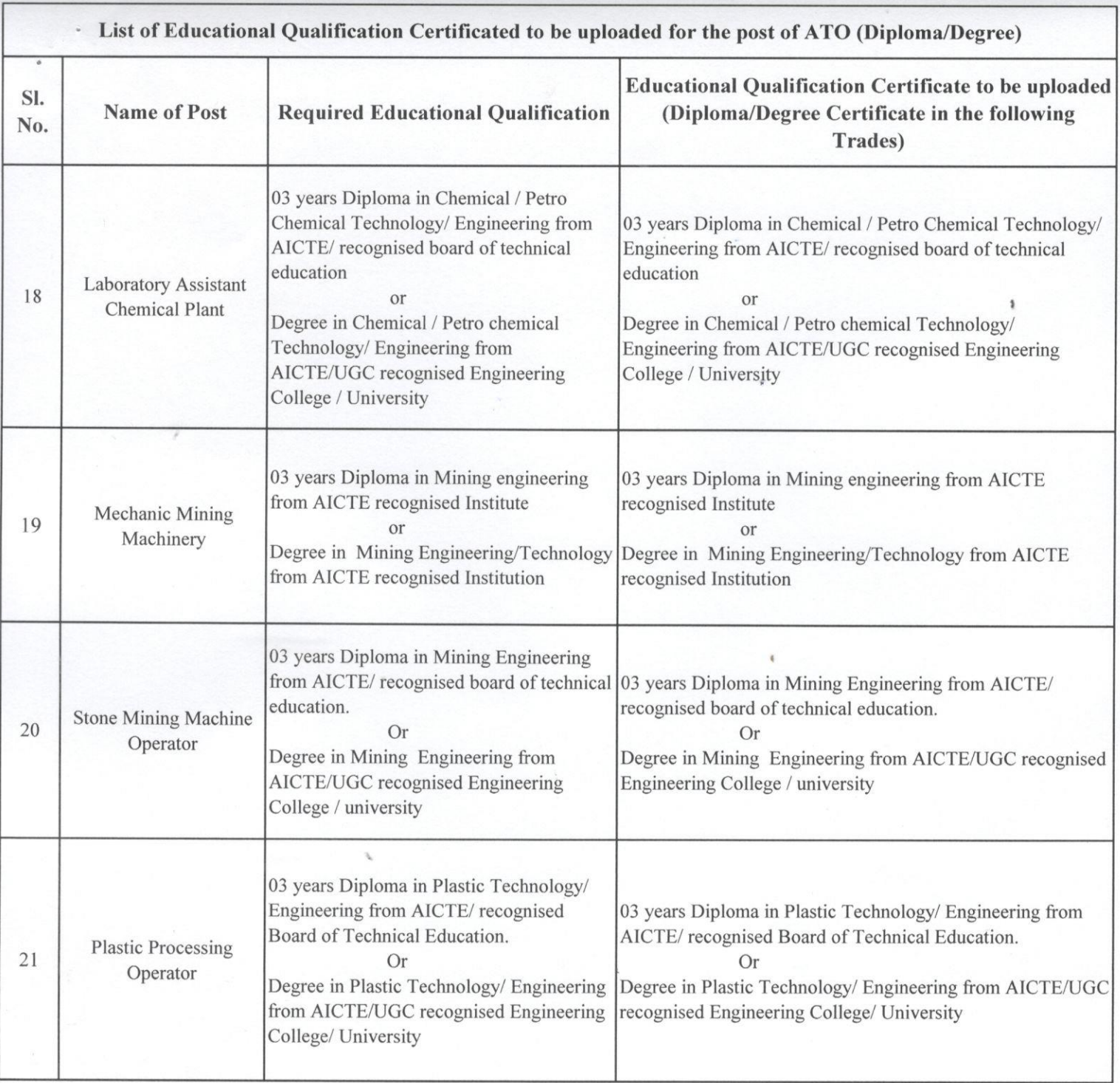

 $28$ 

 $\epsilon^{\frac{1}{2}}$ 

### **Detailed Steps for uploading the required documents**

### **Step-1**

Visit the website [www.ossc.gov.in](http://www.ossc.gov.in/)

### **Step-2**

#### Please Click On the **Login** Button

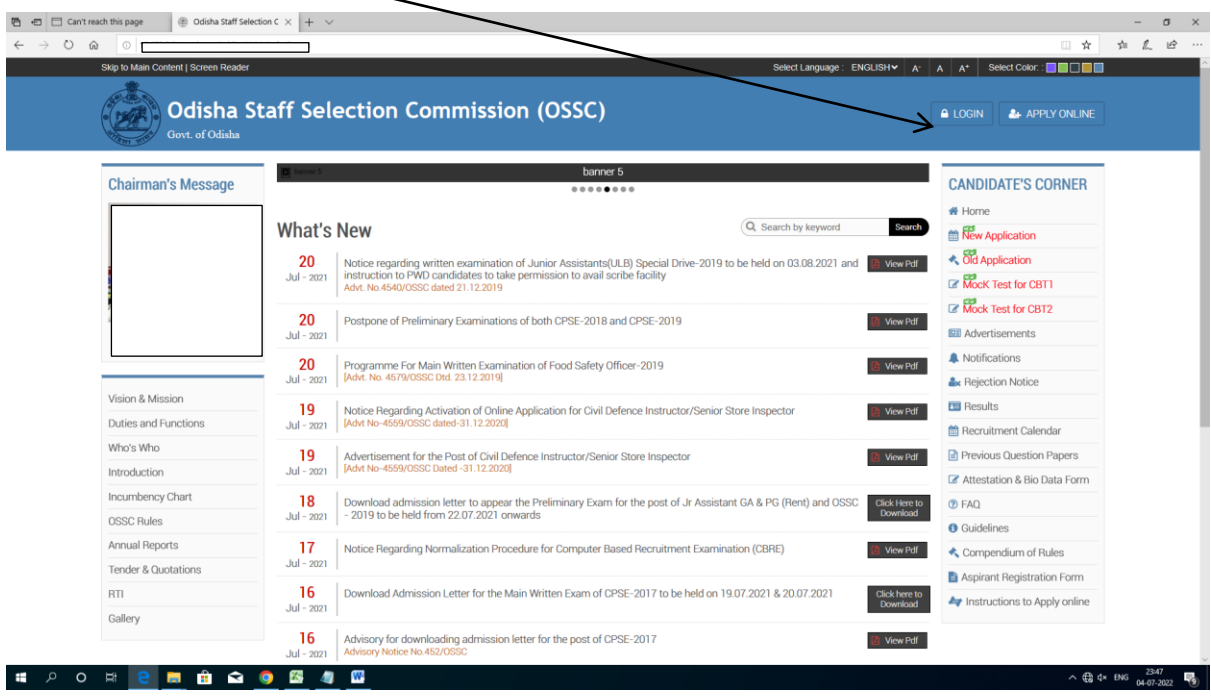

**Step-3**: Please use your **User Name /Mobile No/Mail-id and Password (Given by you at the time of**  registration)to login into the system (if you are forget your password please click on Login using OTP option you will get a **otp** ,use that OTP to Login into your system)

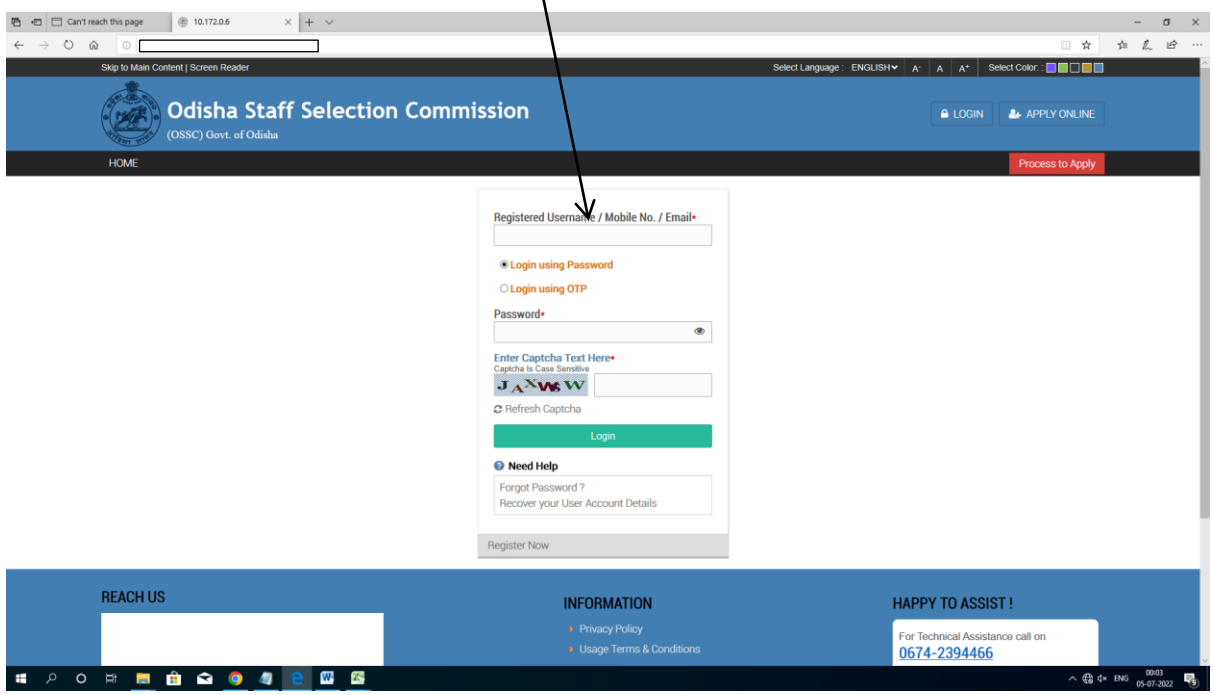

**Step 4 :- Now you will able to see the Home Page mentioning your Post name**

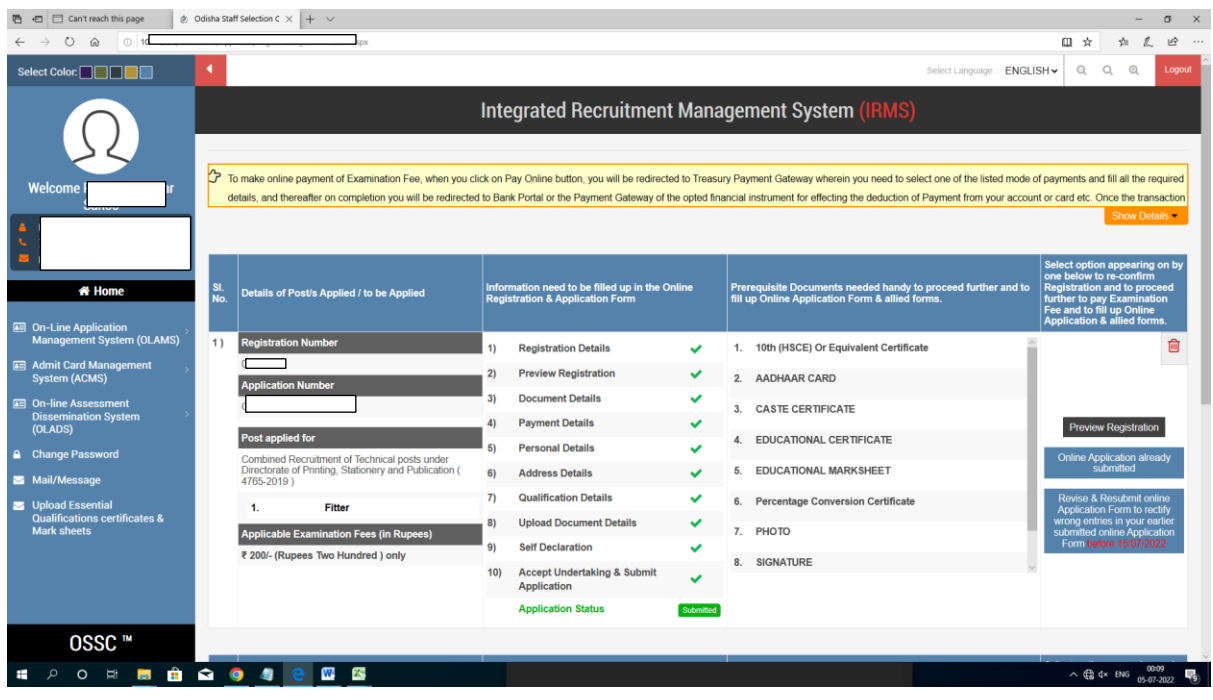

#### **Step 5:**

Please Click on the**( Revise & Resubmit online Application Form to rectify wrong entries in your earlier submitted online Application Form before 15/07/2022)** button against your mentioning Post name

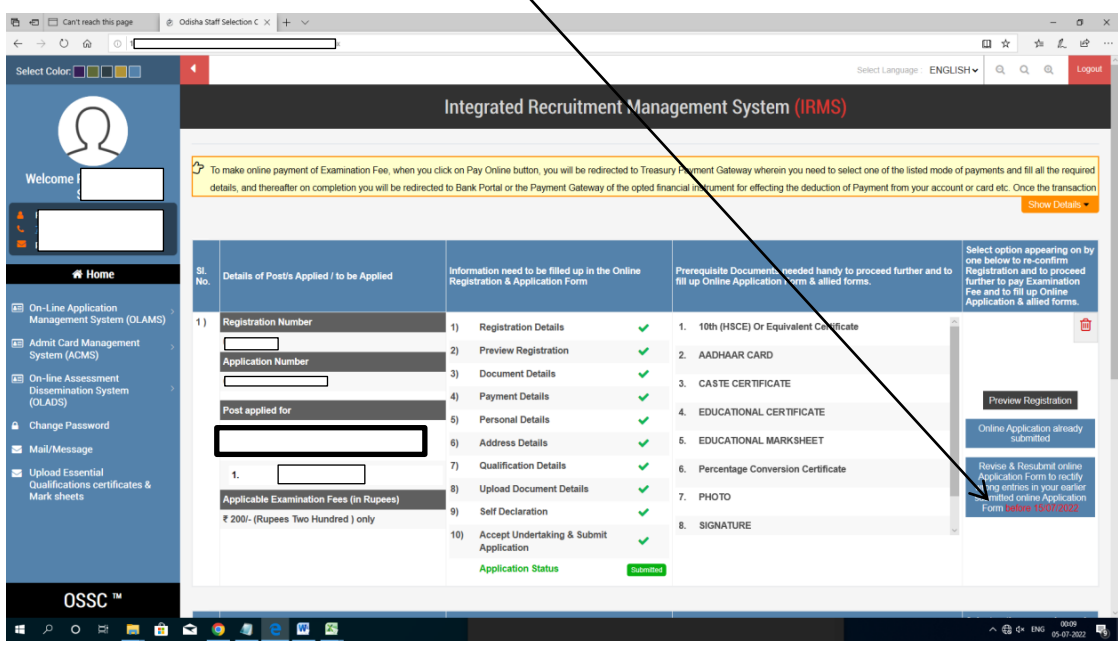

**Step-6** : After Click on **( Revise & Resubmit online Application Form to rectify wrong entries in your earlier submitted online Application Form before 15/07/2022).**You will able to see the POP UP MENTIOING **Do you want to modify submitted Application**

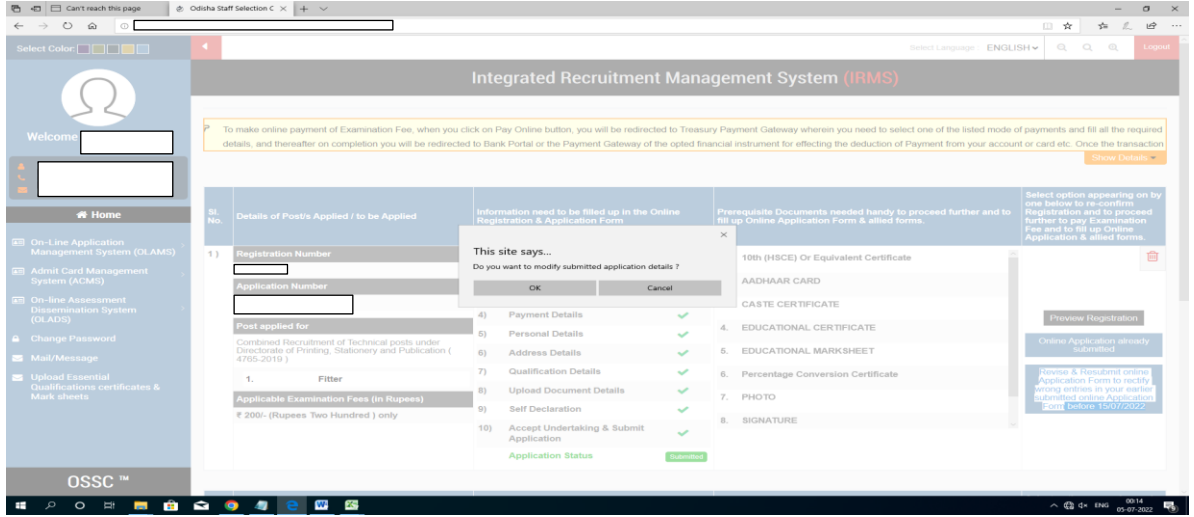

After Click on The Popup now you will able to see the Edit Page with 2 tab **(1.Qualification Details 2. Undertaking)**

- 1. Qualification Details (Click on the Qualification Details tab to upload the required certificate/documents)
- 2. Undertaking (After Upload your all relevant document to Click on the undertaking tab to submit your application form again

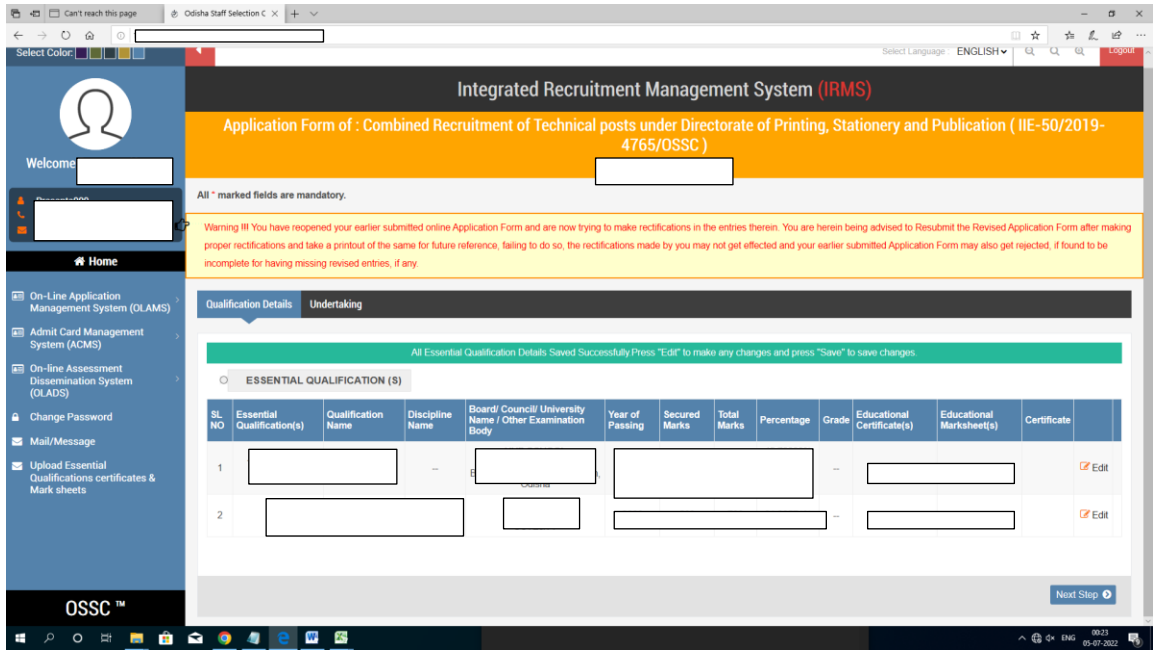

Step -7 : Please Click on The **Edit Button** to upload the document

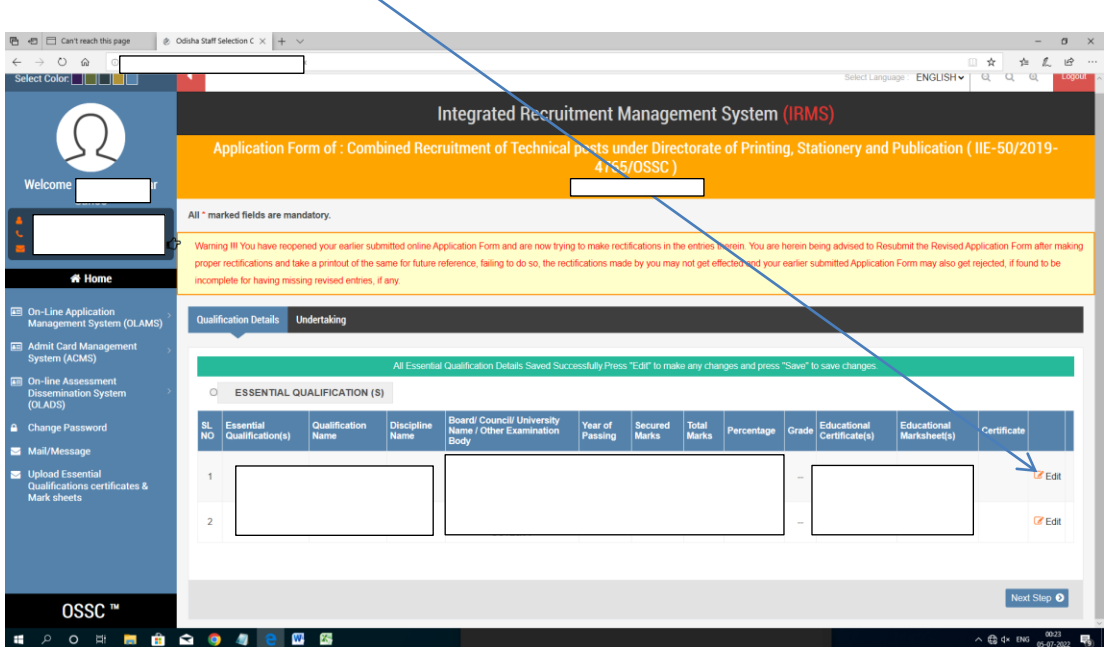

#### **Step-8:**

- 1. After Click on the **Edit** Button now you will see the upload document page with all details of your essentials qualification
- 2. After upload your document click on the **save button** to save the details

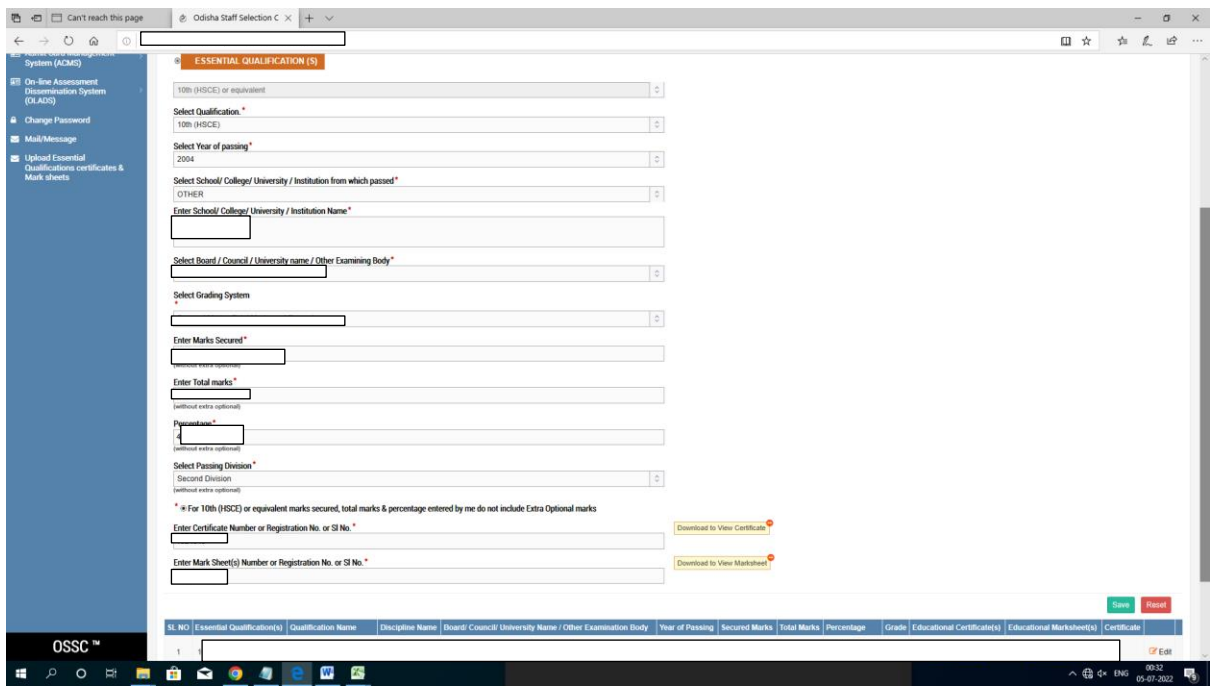

After click on save button now you will see the below page (you can click on download to verify option to check whether you have properly uploaded the document or not)

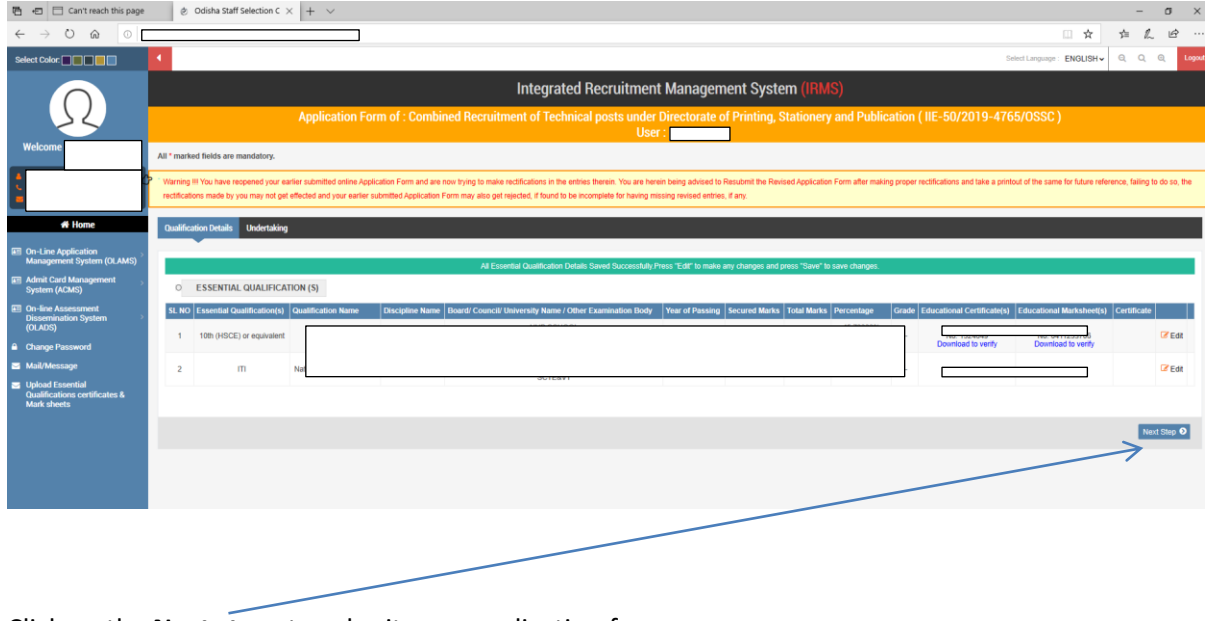

Click on the **Next steps** to submit your application form

#### **Step-9**

Now you will able to see the Undertaking page **.**click on **Preview your application form** to submit your application form completely

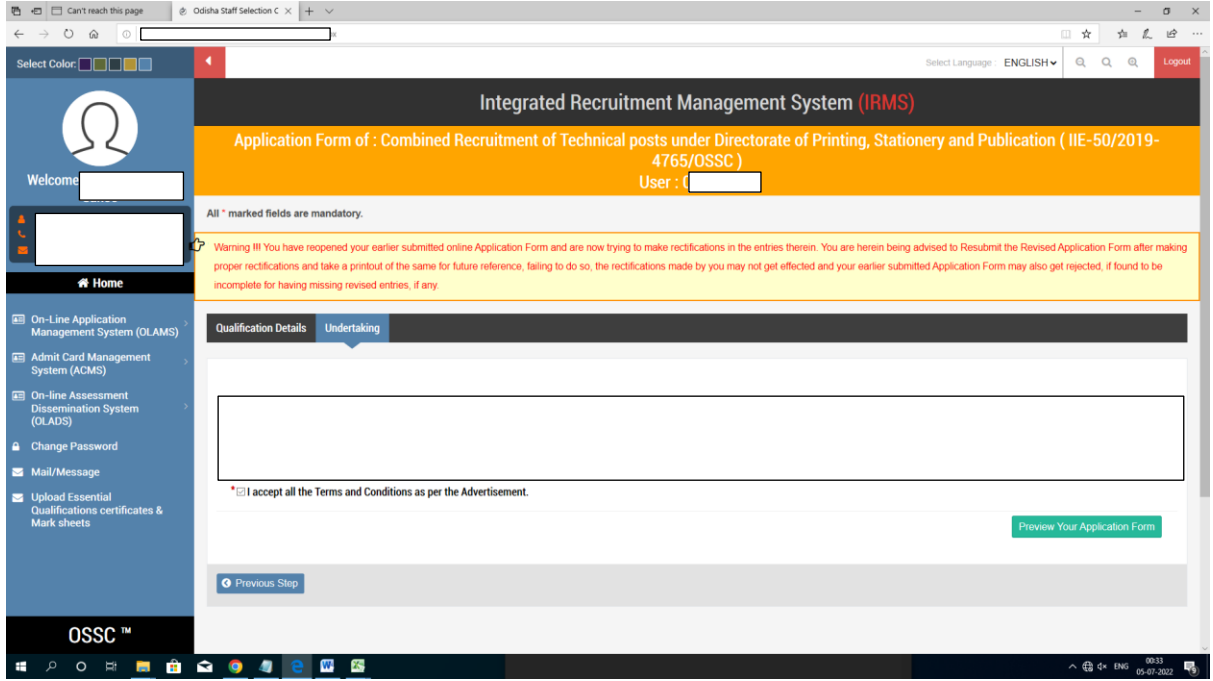

**If you have not uploaded all the relevant documents a message shows to upload all relevant educational certificate**

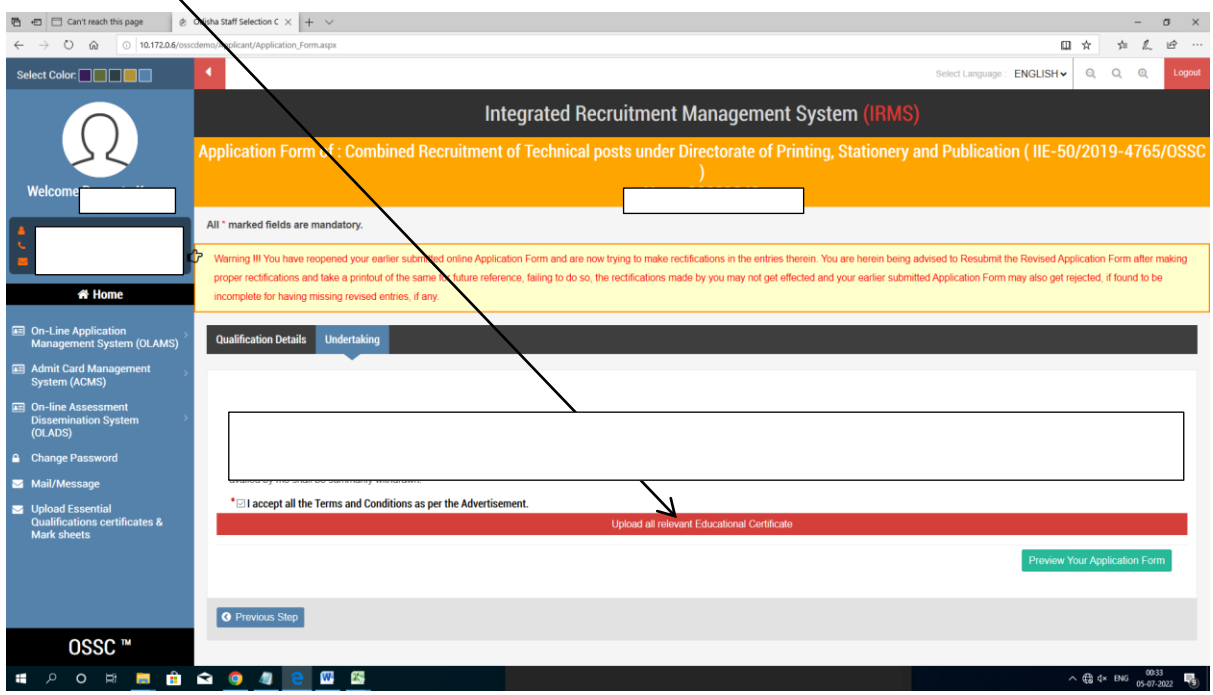

**Click on the Preview your application form to submit your application .you will able to see the below mention page**

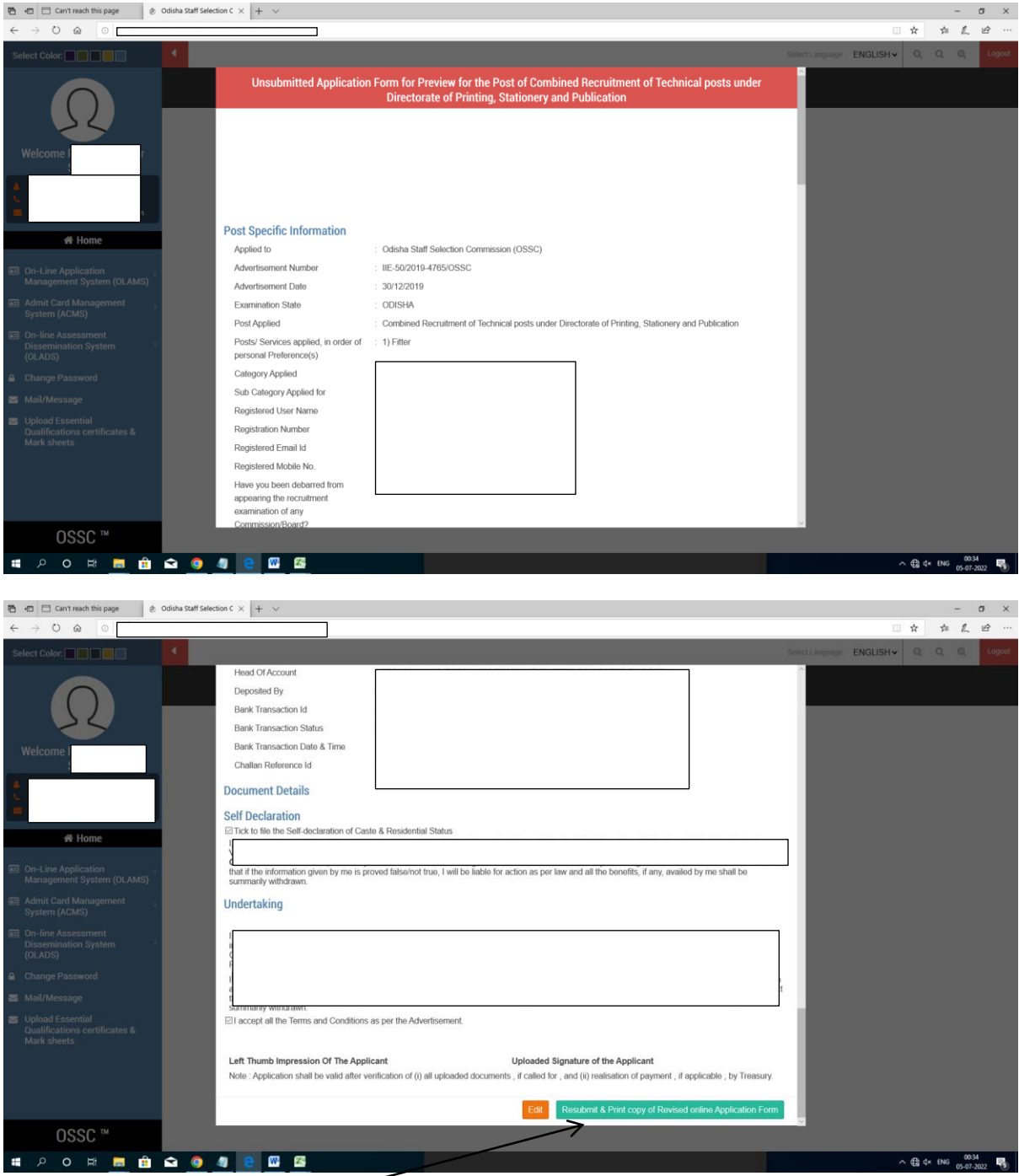

**Step 10: Click on the Resubmit & Print copy of revised online application form.** 

**You will able to see the Popup message shows that (Do you want to submit your application) i.e. your last stages to complete your application form** 

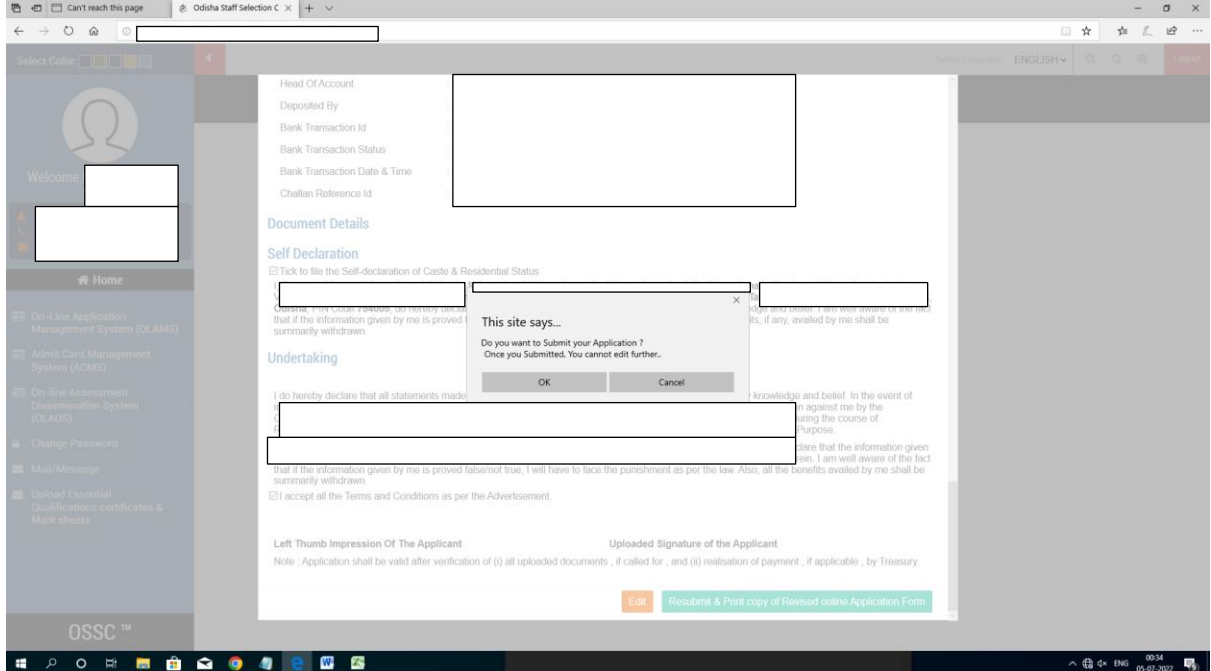

**Please take the printout of your application form for your future references.**